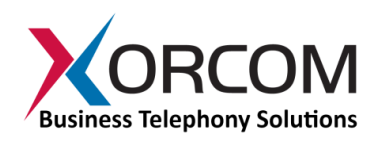

## **Xorcom XE Series: Restore to Factory Default Option**

## **Overview**

The XE series of Xorcom IP-PBX appliances supports a front panel USB port, as well as USB ports on the rear panel (two on the XE2000, four on the XE3000). In addition, there is an internal USB-connected disk-on-key which, by default, is not activated. This internal disk-on-key provides "restore to factory default" functionality.

Under normal operation, when you switch on the Xorcom server the display panel indicates "LOADING…". After about a minute of system initialization, the display text changes to

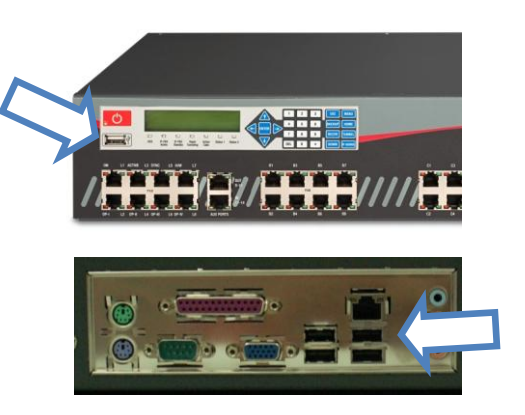

"XORCOM". Your PBX is now operational, having booted from the server's hard drive. Note that if you have inserted a Xorcom Rapid Recovery disk-on-key in either the front panel or rear panel USB ports prior to switching on the power, the system will boot from it first. This is the boot up sequence that is defined in the factory default BIOS settings.

## **Redirecting the Server to Boot from the Internal Disk-on-Key**

In order to activate the internal disk-on-key and restore the PBX to factory default, you need to connect a keyboard and monitor to the server. Then, you need to press the ENTER button on the front panel within 5 seconds of switching on the server's power switch. The Liquid Crystal Display will show the "LOADING FROM INTERNAL FLASH" text and the L.E.D.s will flash.

On the monitor you connected to the server, the Rapid Recovery utility will be displayed. Choose "Restore the system from a backup". The naming convention for the factory default version from Xorcom is FD-[serial-number]. Choose that file by pressing Enter. Reboot the server and start afresh.

## **Adding a New PBX Default Version to the Internal Disk-on-Key**

If you have made changes to the factory default, such as adding your own software, and are confident that you want the updated version to be your fallback, you can add your version to the factory default on the internal disk-on-key. Use the same method described for activating the internal disk-on-key – that is, make sure to press the ENTER button on the front panel within five seconds of powering on the server. When the Rapid Recovery utility comes up on the screen, choose the "Backup the system" option from the main menu, and provide a name for the backup file. The backup creation process will take a few minutes. Once it is complete, you will get notification on the screen.

**Xorcom Ltd.** Misgav Industrial Park, POB 60 D.N. Misgav 20179, Israel Tel: +972-4-9951999 info@xorcom.com

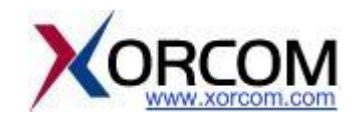